راھنمای استفاده از سامانھ سجاد

-1ابتدا آدرس [ir.saorg.portal://https](https://portal.saorg.ir/) را در محل آدرس مرورگر وارد نمایید

-2مطابق شکل زیر بر روی ثبت نام کلیک کنید:

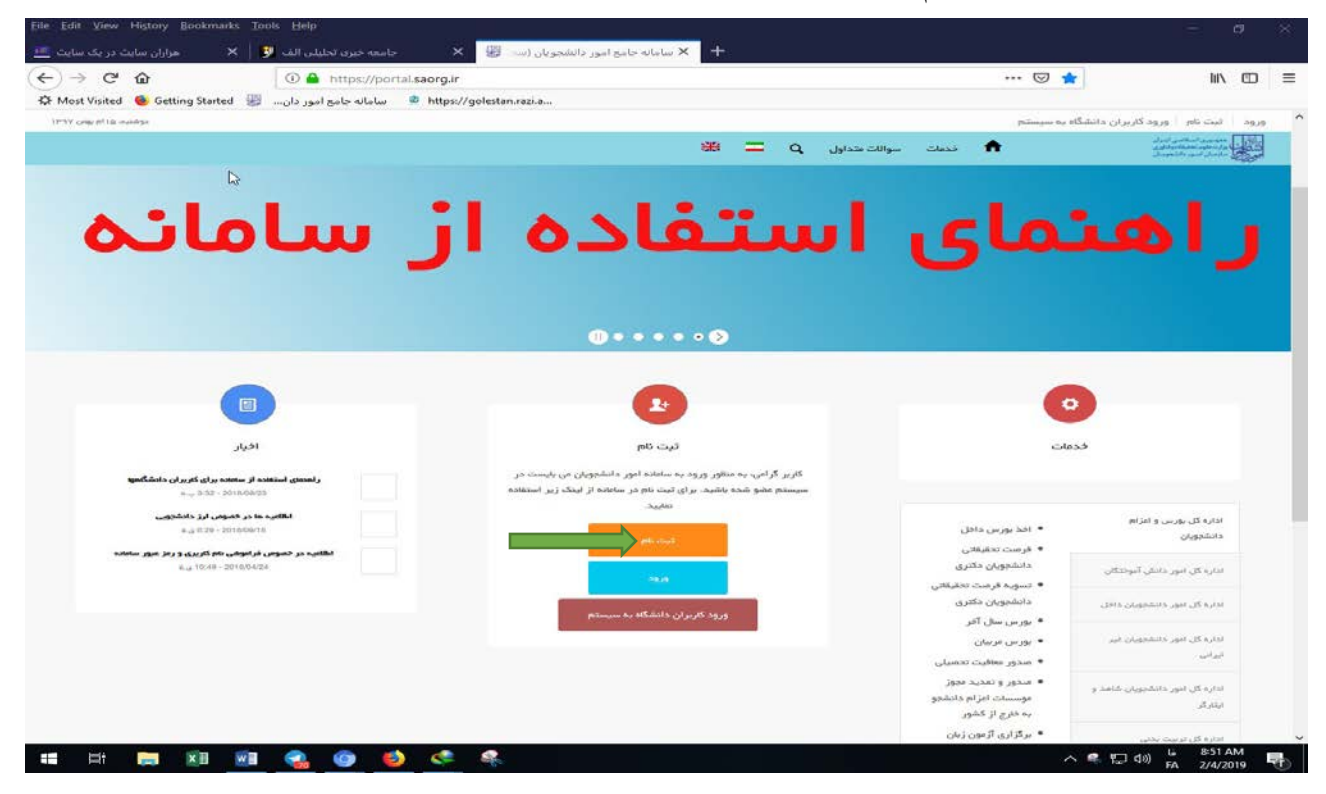

-3پس از تکمیل اطلاعات درخواستی و بارگزاری تصویر کارت ملی و صفحات شناسنامھ و عکس از طرف سامانھ سجاد گذرواژه ای برای شما ارسال میگردد.

-4پس از دریافت گذرواژه در مرحلھ بعد مجدد بھ آدرس سامانھ سجاد مراجعھ نموده و اینبار بر روی ورود کلیک نمایید مطابق شکل زیر:

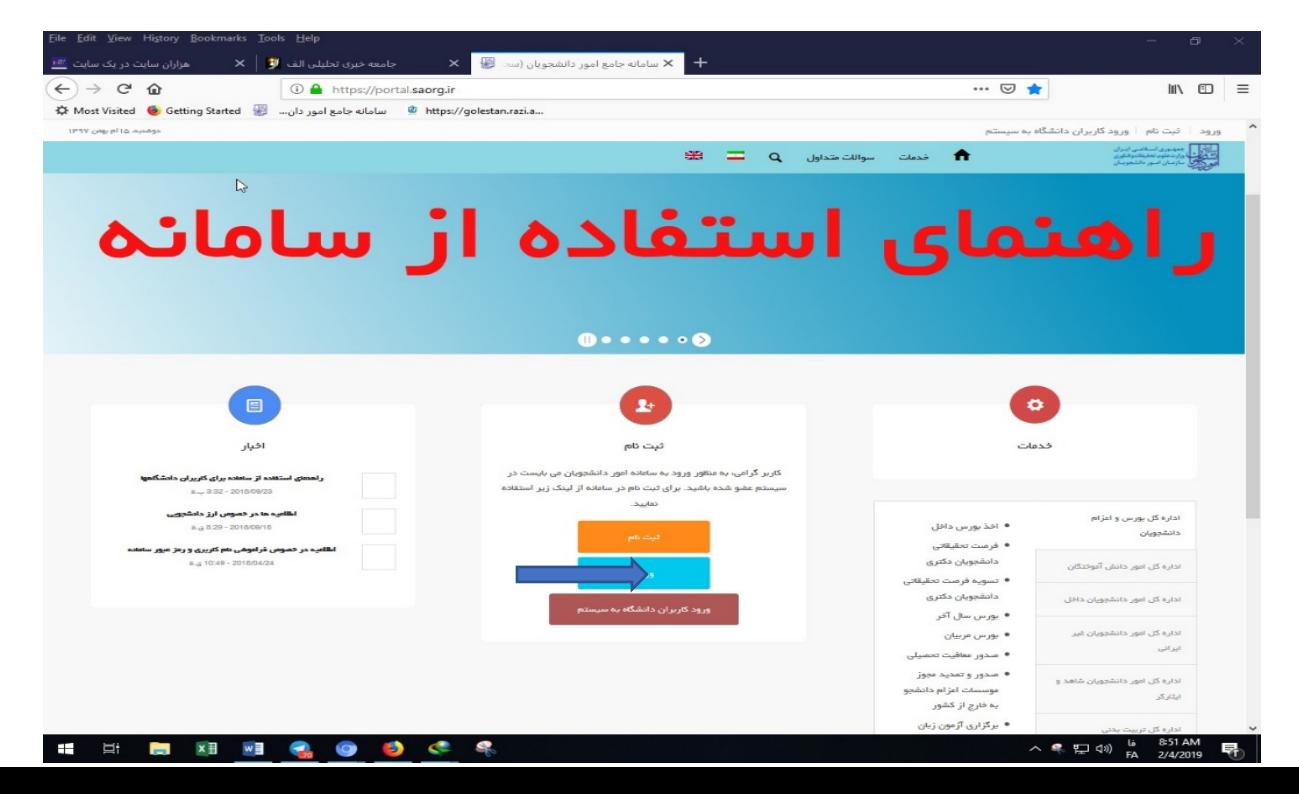

-5پس از ورود بھ سامانھ مسیر مقابل را دنبال کنید: خدمات – اداره کل دانشجویان امور داخل – کمیسیون بررسی موارد خاص دانشجویان داخل (کلیک)

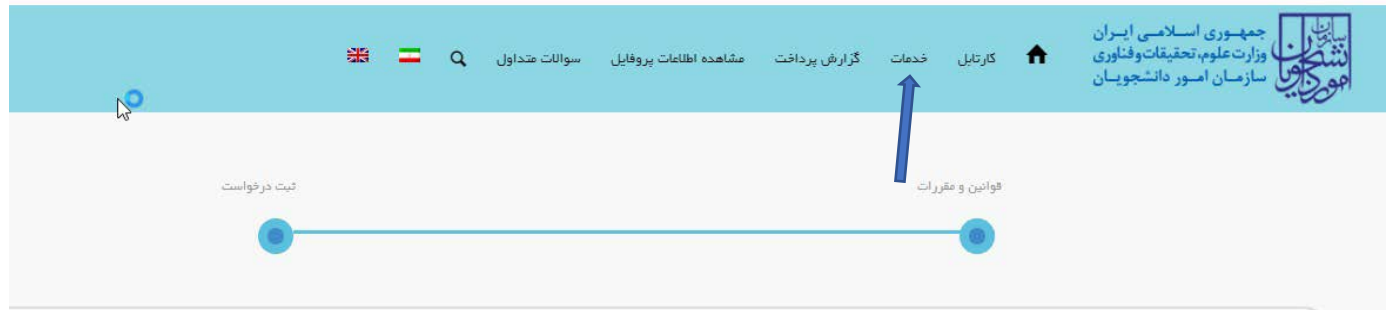

پس از موافقت با قوانین گفتھ شده (تیک باکس) بر روی "بعدی" کلیک نمایید تا بھ صفحھ بعدی منتقل شوید و کلیھ اطلاعات درخواستی را مطابق تصاویر زیر تکمیل نمایید:

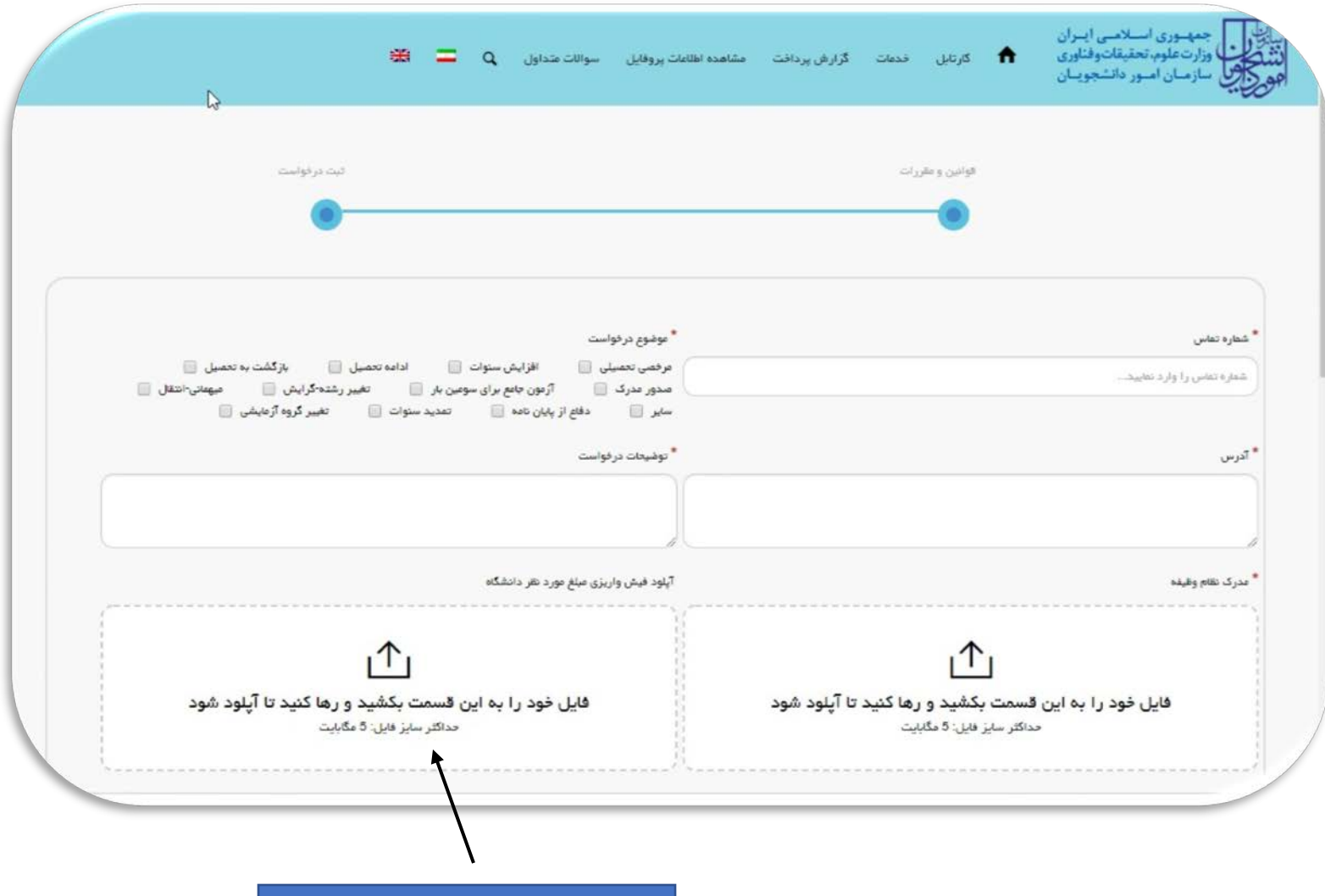

**فعلا نیازی بھ فیش واریزی نیست**

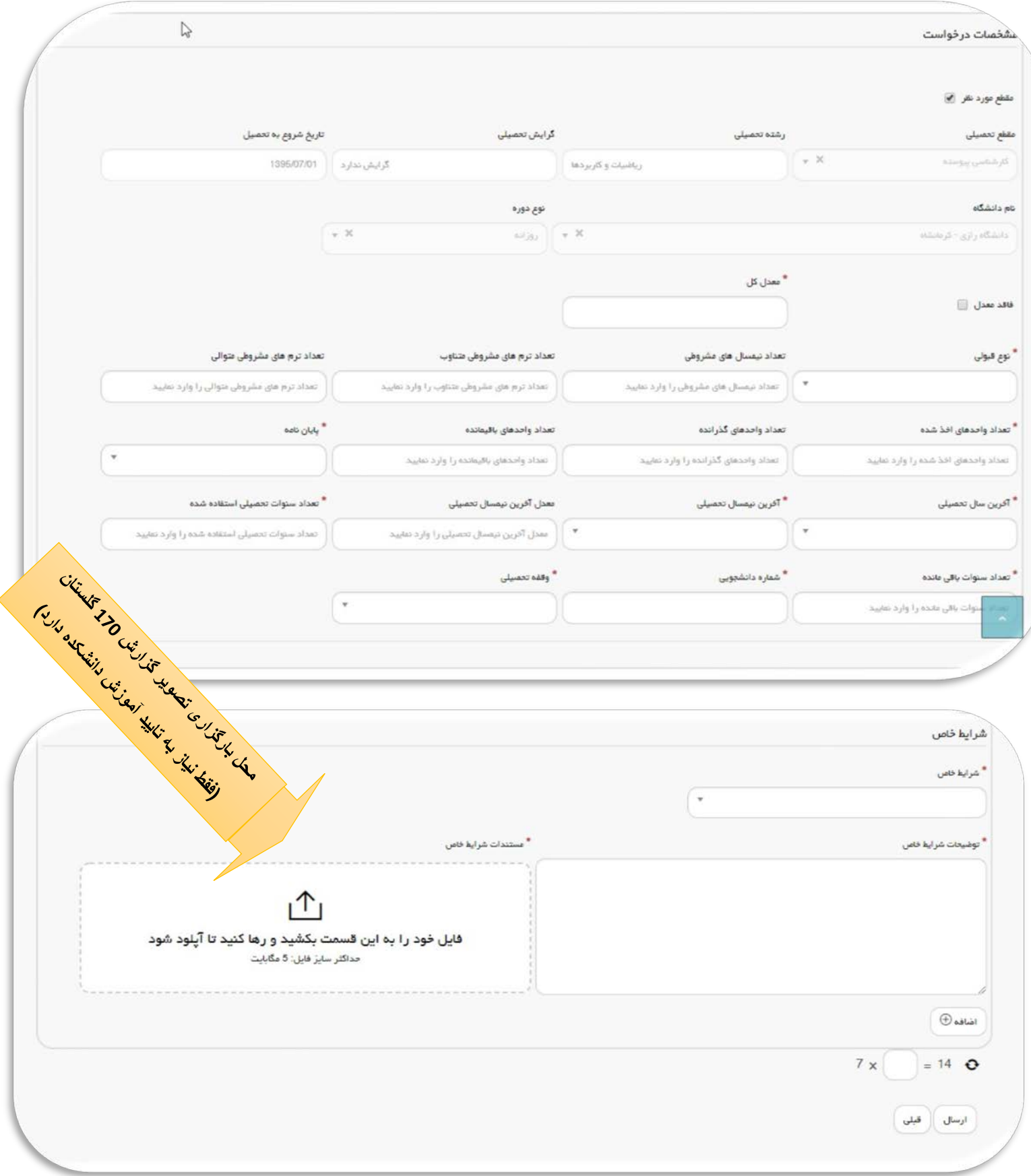

سپس بر روی ارسال کلیک نمایید چنانچھ مراحل فوق را بدرستی انجام داده باشید از طرف سامھ کد پیگیری نمایش داده میشود

کھ باید آنرا یاداشت نمایید جھت پیگیری با مراجعھ بھ کمیسیون موارد خاص دانشگاه